# Outlook2010 メール 設定マニュアル

## メール新規設定(Outlook 2010)

1. Outlook 2010を起動します。

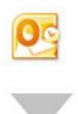

2. はじめて Outlook 2010を起動した場合には、[Microsoft Outlook 2010 スタートアップ]画面が表示されます。 [次へ]をクリックします。

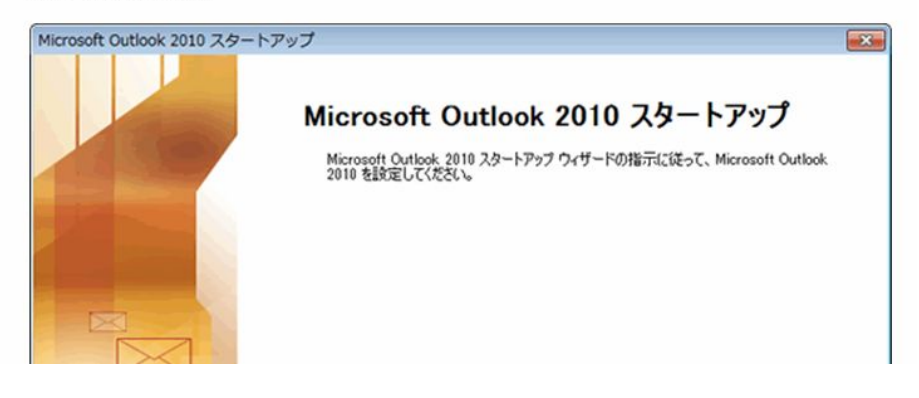

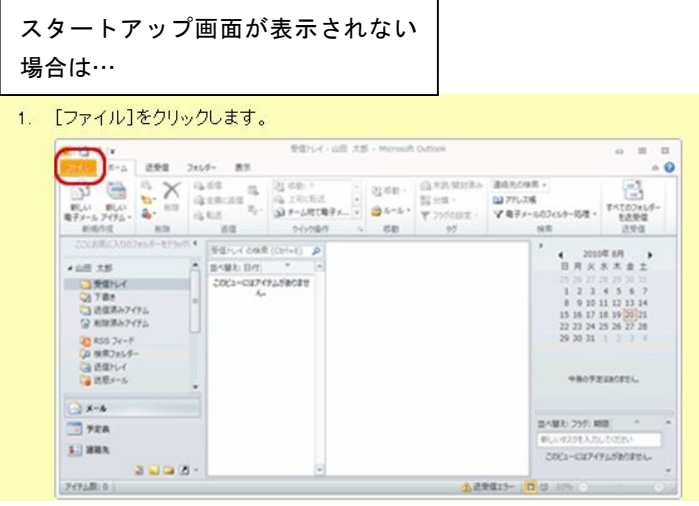

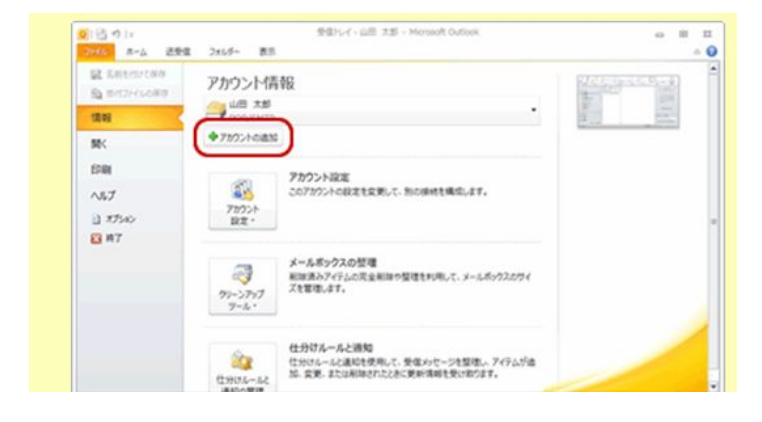

ファイル画面が表示されます。 アカウントの追加をクリックします。 3. [アカウントの設定]画面が表示されます。 [はい]を選択し、[次へ]をクリックします。

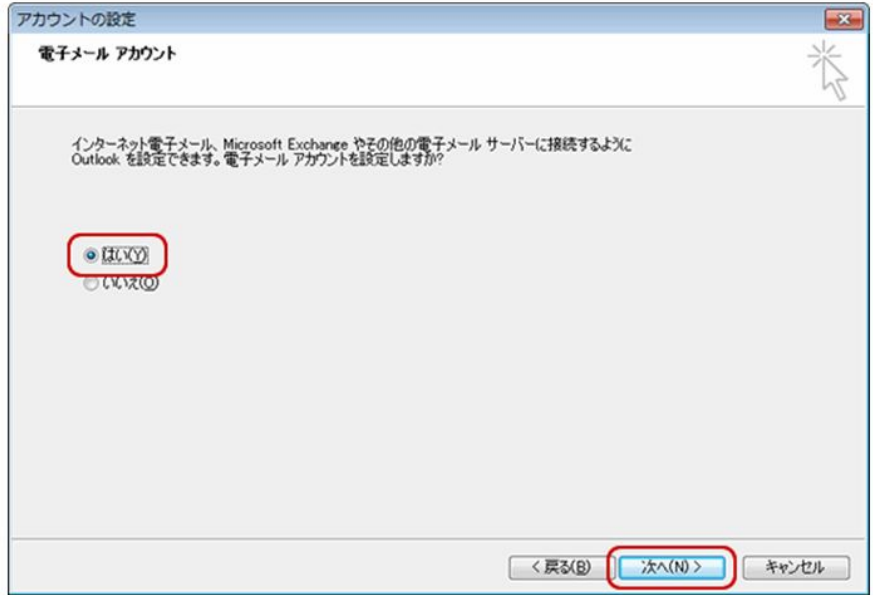

## 4. [新しいアカウントの追加]画面が表示されます。

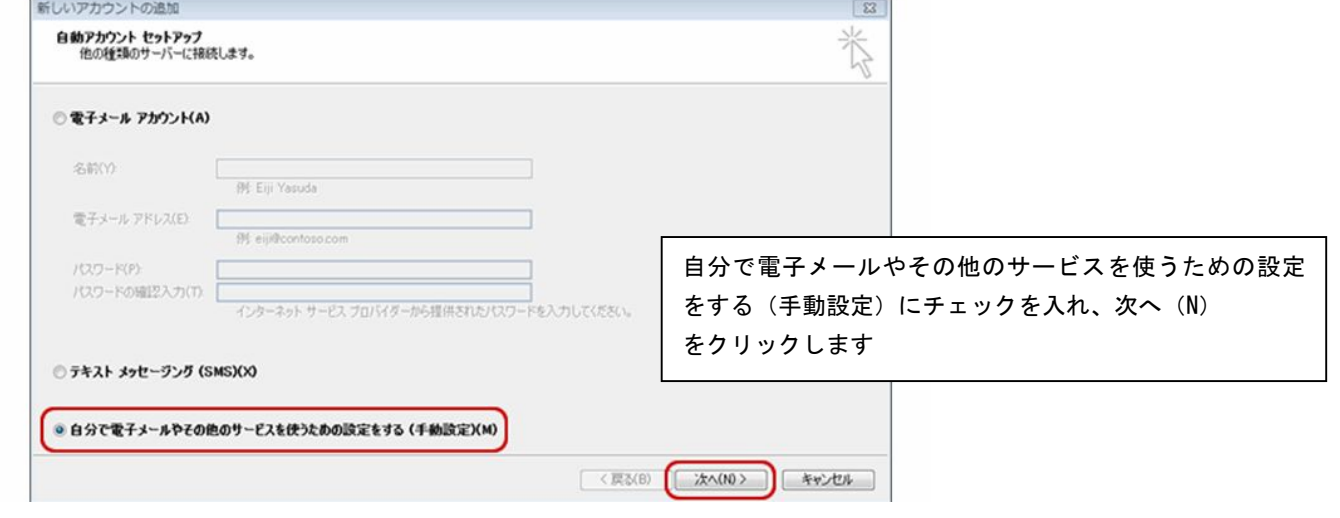

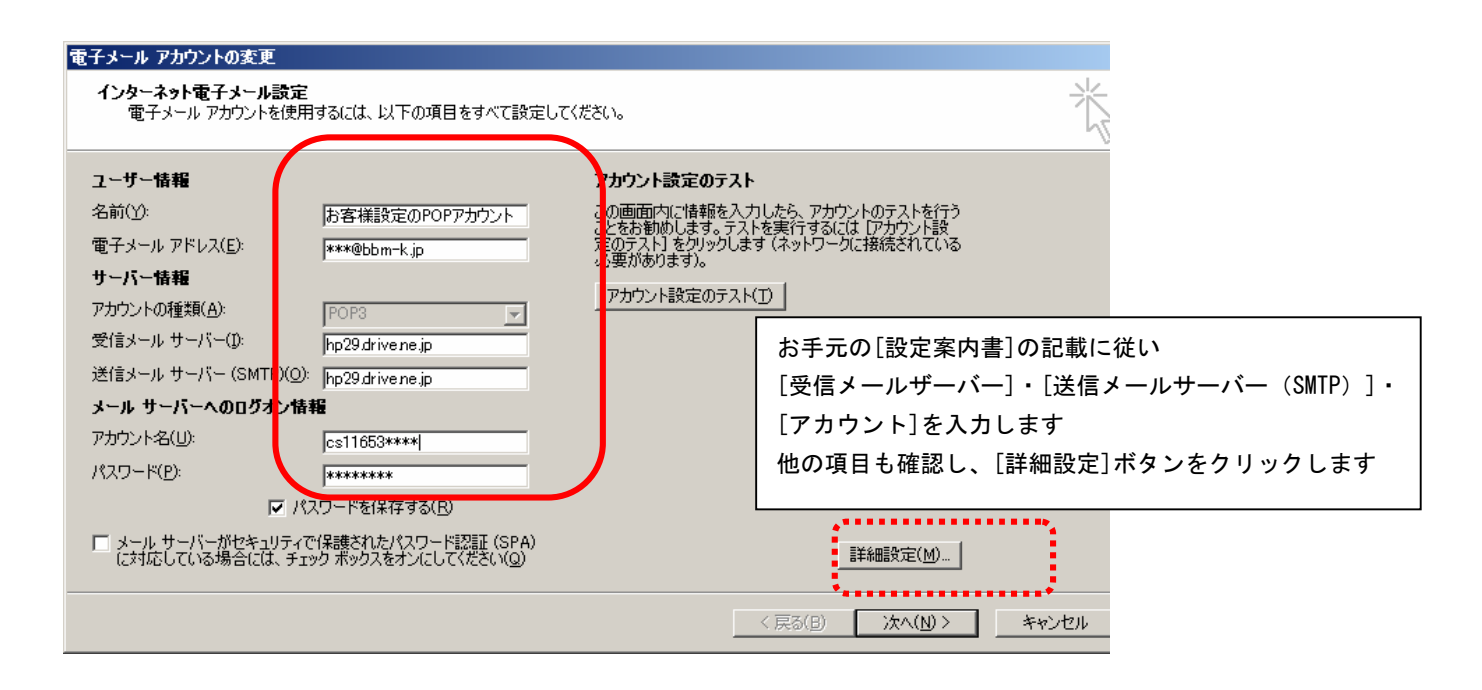

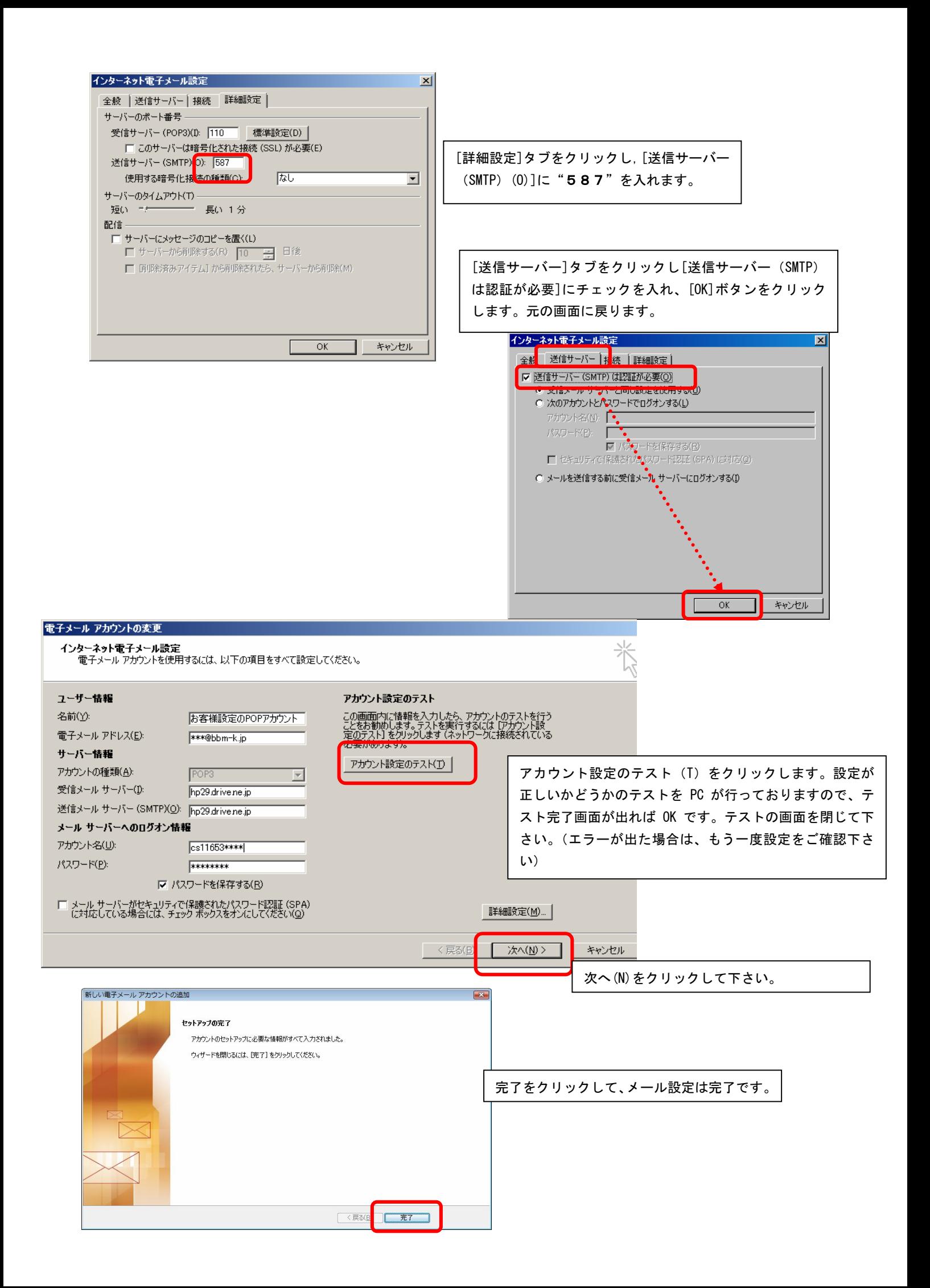

#### メールの変更(Outlook 2010)

1. Outlook 2010 を起動します。

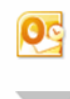

2. [受信トレイ]画面が表示されます。 - <br>- <br>
[ファイル]をクリックします。

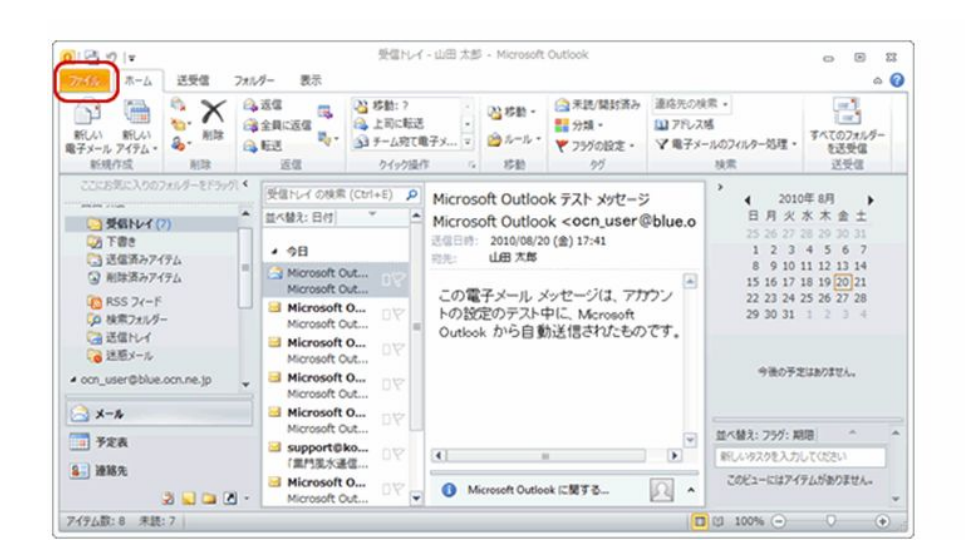

3. [ファイル]画面が表示されます。 受信トレイ - 山田 太郎 - Microsoft Outlook  $0.1891$  $\circ$   $\circ$   $\circ$   $\circ$ ラスイン ホーム 送受信 フォルダー 表示  $\circ$  0 **図 名前を付けて保存** アカウント情報 当時カイルの開発 WE XA **Filters** ◆アカウントの追加 MK EDRI アカウント設定 8 このアカウントの設定を変更して、別の接続を構成します。 ヘルプ アカウント  $-1.77562$ toric-Phonetal 四 将了 は副設するか アカウントを追加または削除する<br>既存の接続設定を変更します。 利味や整理を利用して、メールボックスのサイ ð ーマン RIM スを管理します。  $y-\mu$  . 仕分けルールと過知  $\alpha$ 住27V7ルールと通知<br>仕分けルールと通知を使用して、受信メッセージを開理し、アイテムが追<br>加、変更、または削除されたときに更新情報を受け取ります。 仕分けルールと<br>通知の管理

#### 4. 「アカウント設定]画面が表示されます。 変更するアカウントを選択し、[変更]をクリックします。

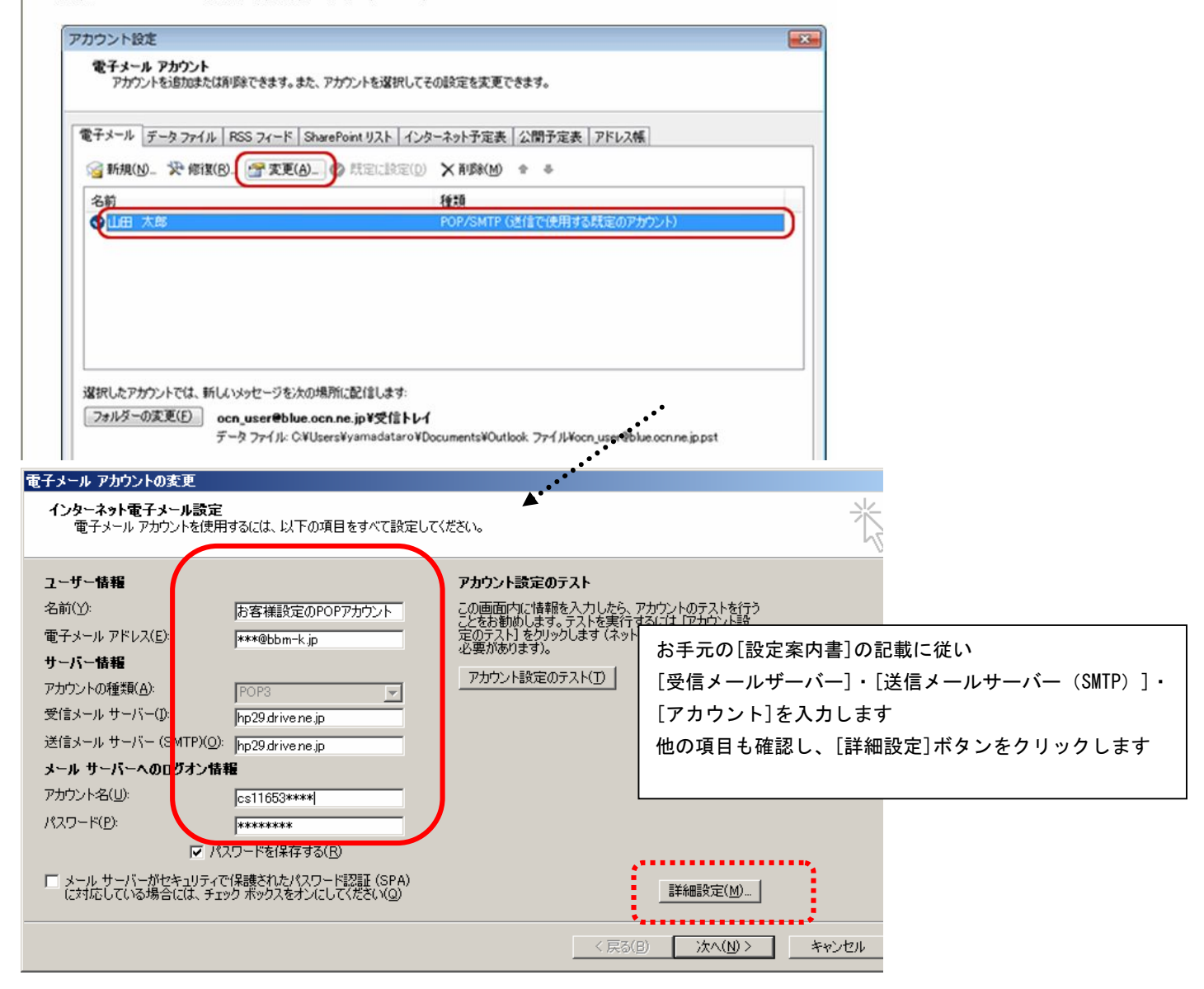

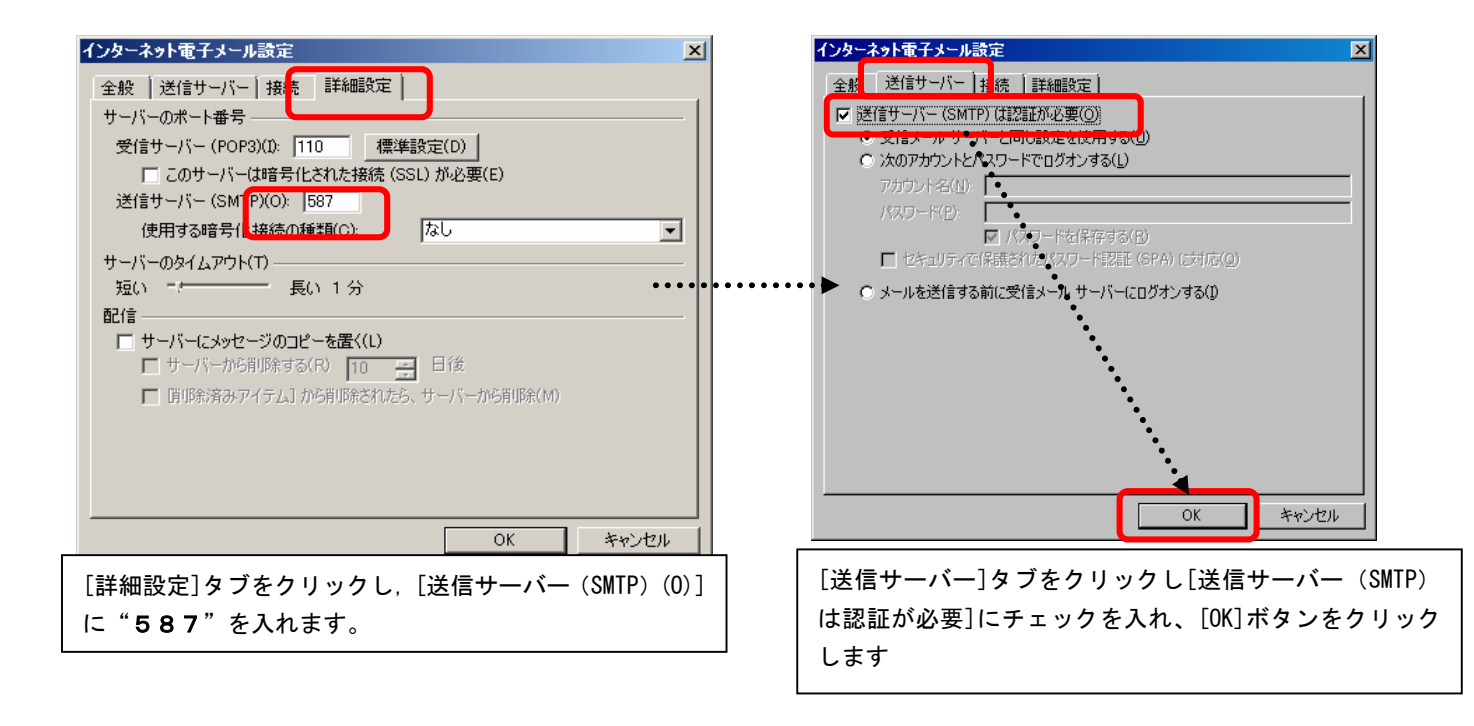

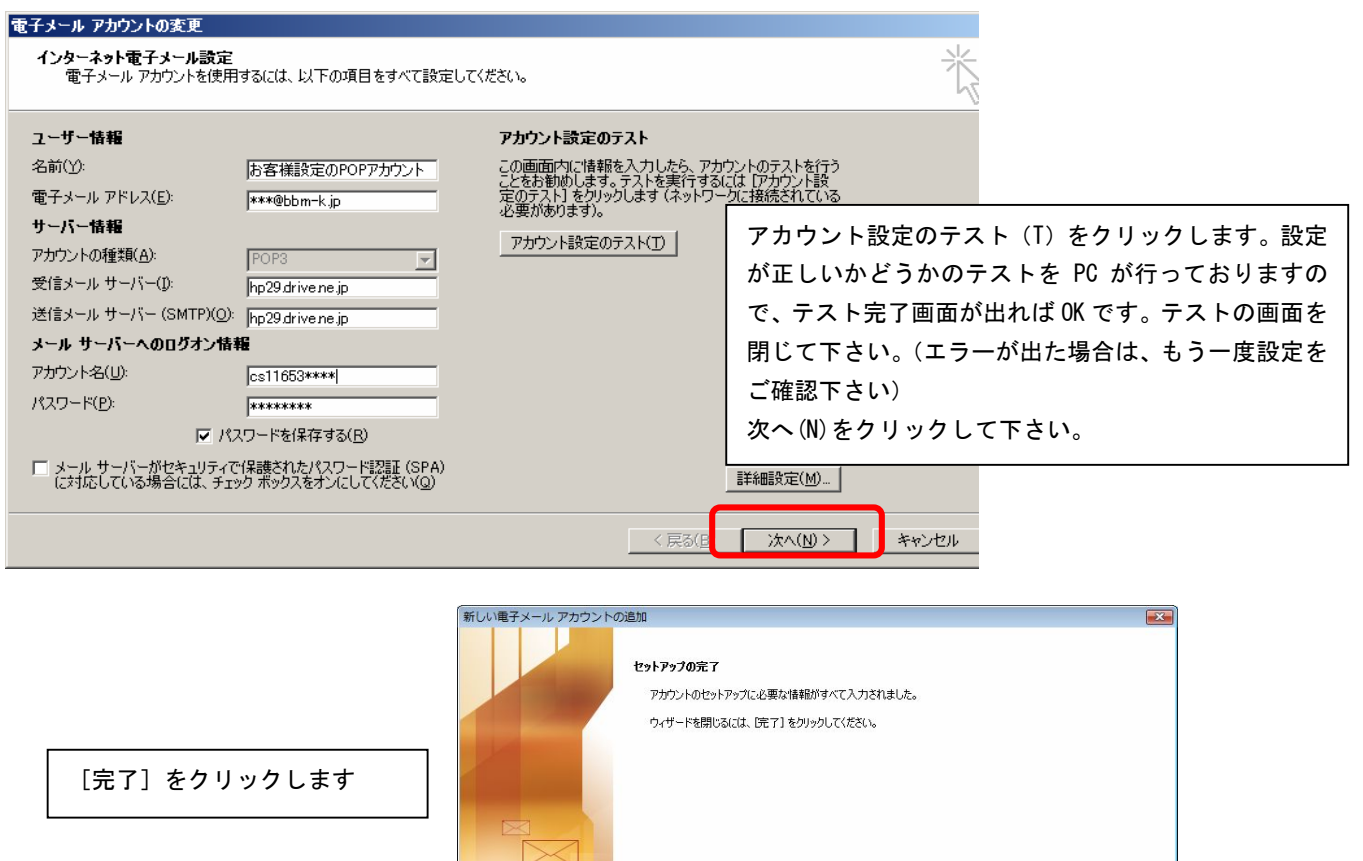

 $\sqrt{2}$ 

□

以上でメールの設定は終了です。

## Outlook2007 メール 設定マニュアル

### メールの設定(OfficeOutlook2007)

[スタート] → [OfficeOutlook] を起動してください。 設定ウィザードの内容に従って設定をしてください。

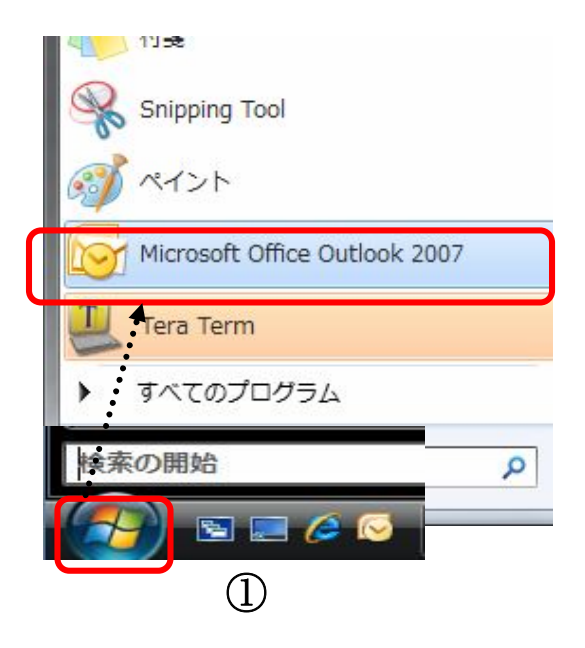

◇ 設定ウィザードが起動しない場合は ◇

Office Outlook の [ツール] メニューから [アカウント設定] を選択してください。[電子メール] タブの [新規]で、ウィザードが起動します。

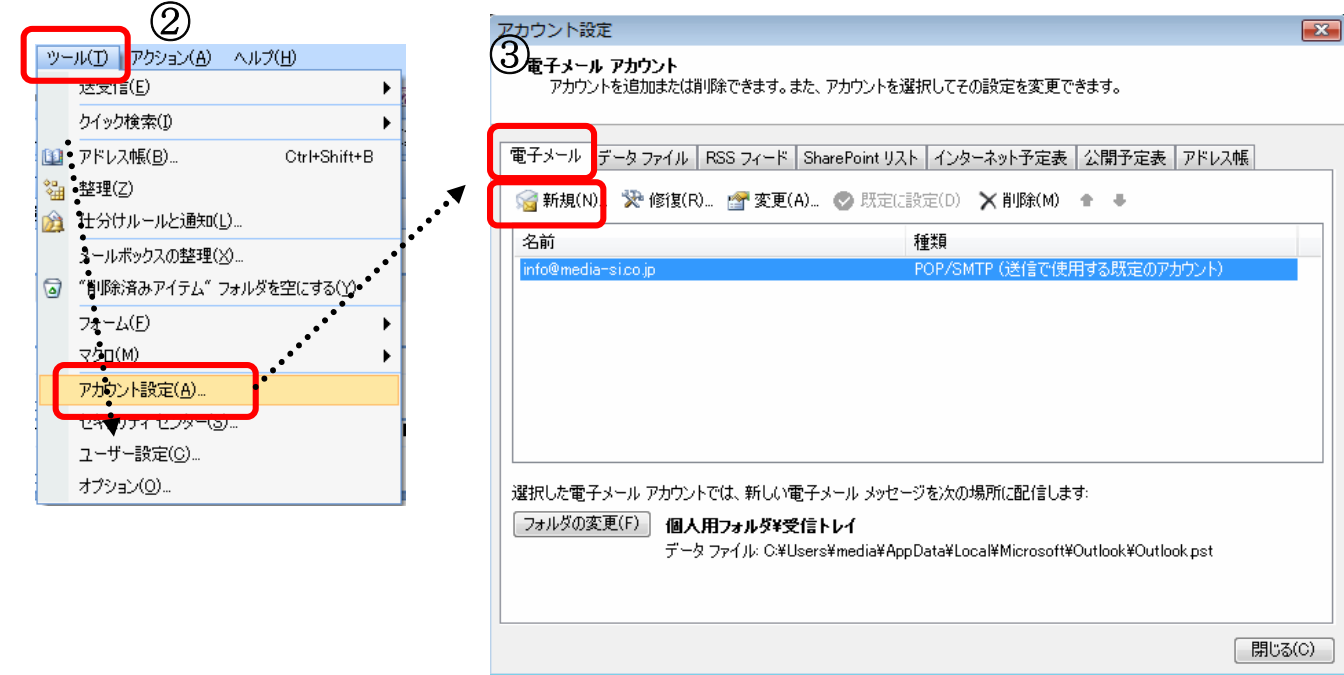

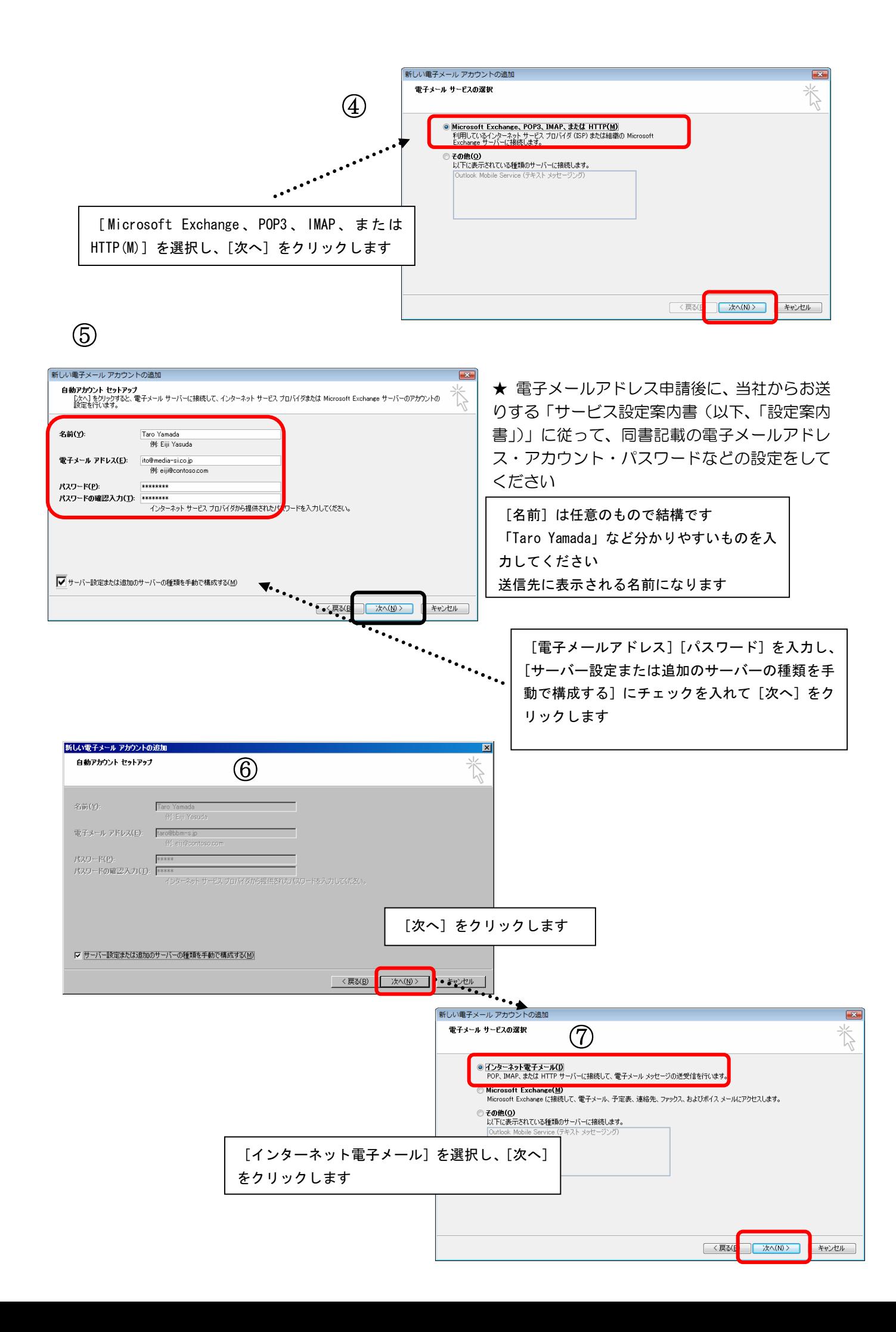

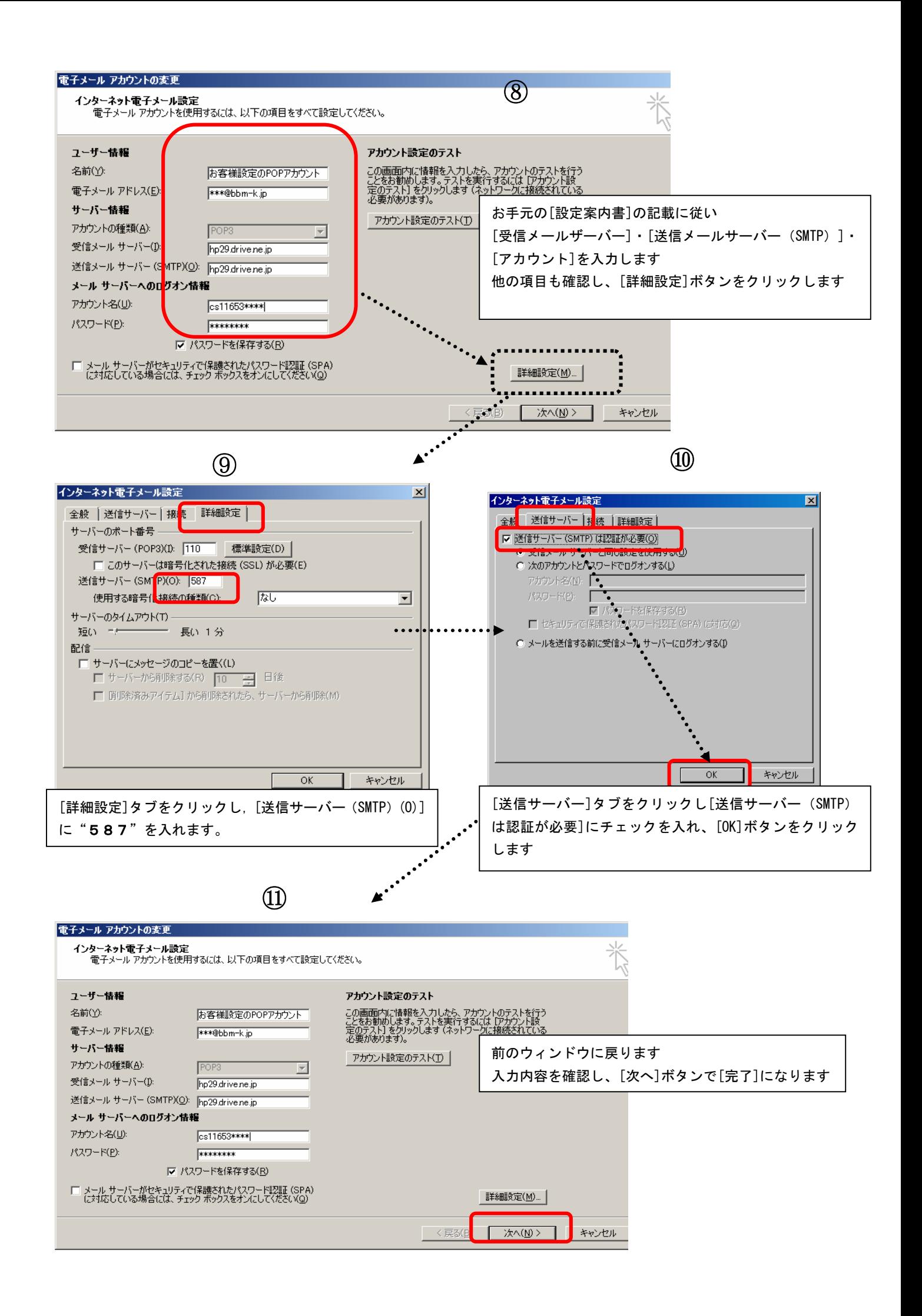

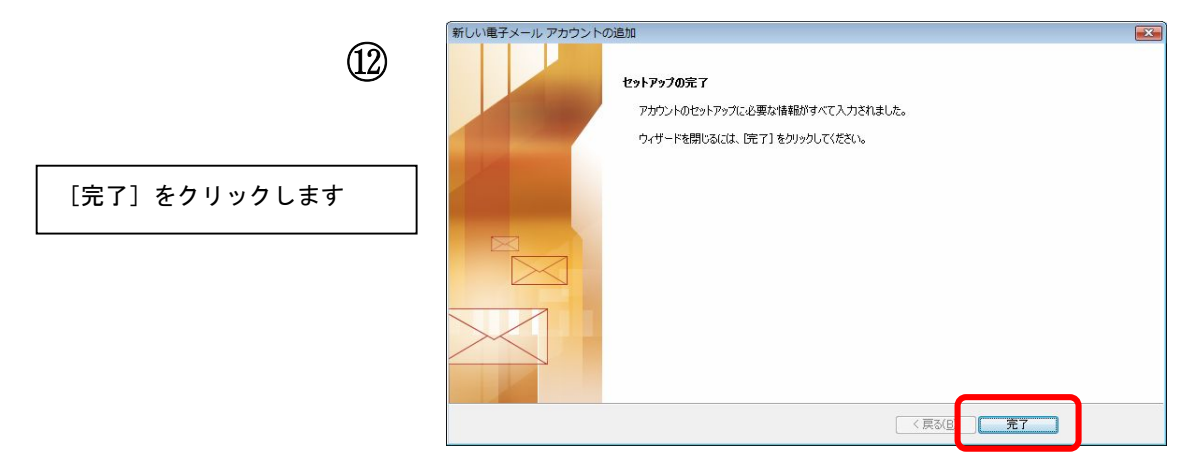

以上でメールの設定は終了です。

◇ 既存のメールアカウントの「確認」「変更」「削除」などは ◇

[ツール] メニュー→ [アカウント設定] の [アカウントの設定] ウィンドウから、対象のアカウント を選択します。

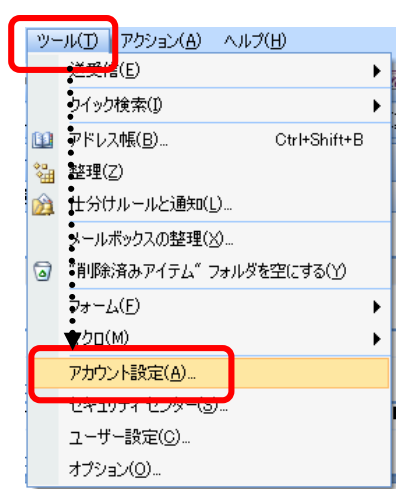

削除 削除するアカウントを選択し[削除]ボタンをクリックします。 確認・変更 対象のアカウントを選択し [変更] ボタンをクリックします。

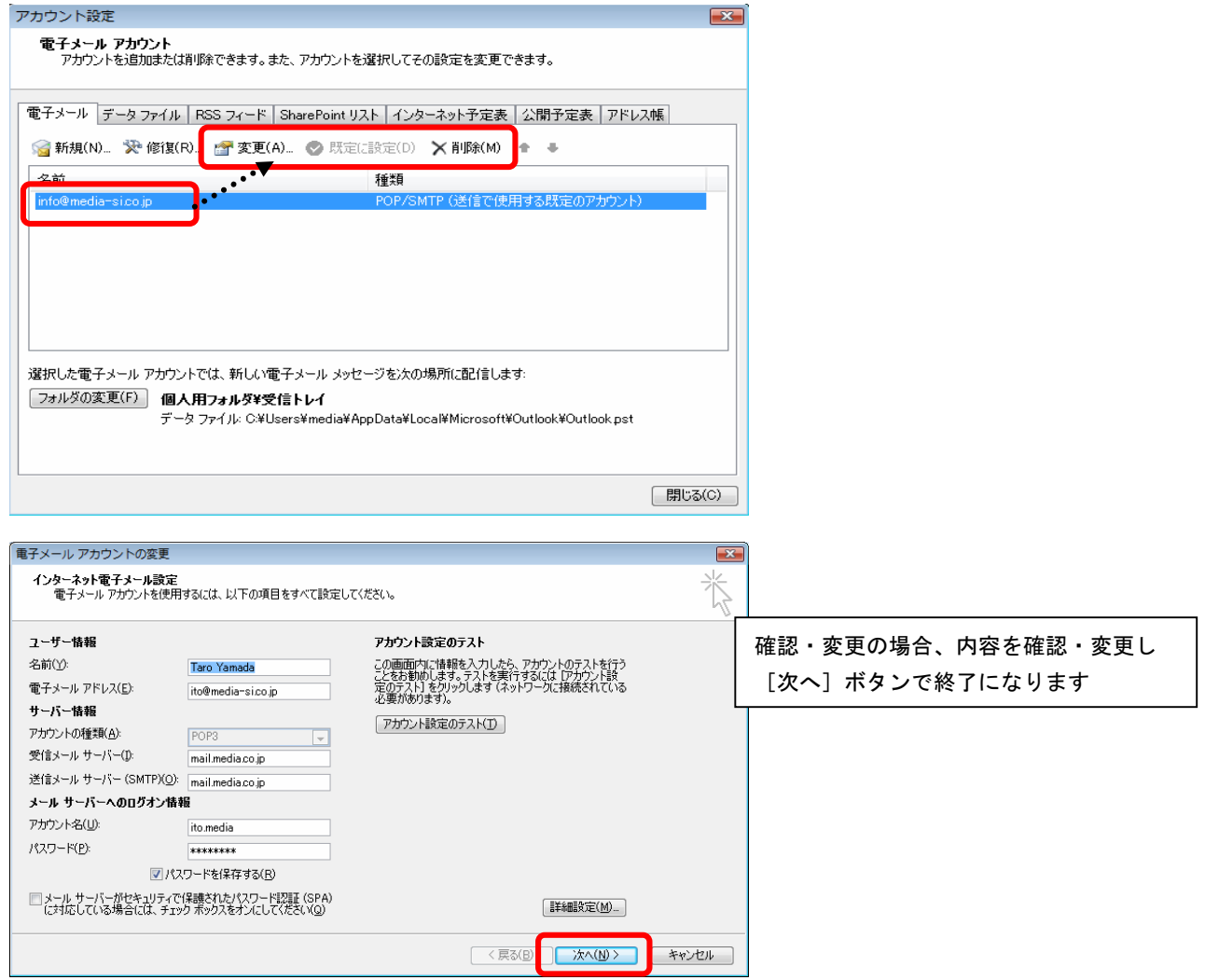